# Diagnostic Tool User's Manual

**Applicable to MS75** 

FCC-ID: 2AJ2D-MS75

# Table of Contents

| Chapter 1: Introduction                   | 1 |
|-------------------------------------------|---|
| 1. Product Profile                        | 1 |
| 2. Features                               | 1 |
| 2.1. Diagnostic Function                  | 1 |
| 2.2. Personal Center                      | 1 |
| 2.3. Upgrade                              | 1 |
| 2.4. Data Management                      | 1 |
| 2.5. Support                              | 2 |
| 2.6. Settings                             | 2 |
| 3. Product Information                    | 2 |
| 3.1. The whole set                        | 2 |
| 3.2. The tablet computer                  | 2 |
| 4. Technical Parameters                   | 3 |
| 5. Accessories (Standard Configuration)   | 3 |
| 5.1. Main Test Cable                      | 3 |
| 5.2. Other Connectors                     | 3 |
| 5.3. P001 Programmer Unit                 | 4 |
| 5.4. Others Accessories                   | 5 |
| 6. Charging This Device                   | 5 |
| 7. Using Battery                          | 5 |
| 8. Powering On/ Off This Device           | 6 |
| 9. About Desktop                          | 7 |
| 10. Customizing Your Desktop              | 7 |
| 10.1. Adding Items to the Desktop         | 7 |
| 10.2. Moving Items on the Desktop         | 7 |
| 10.3. Deleting Items from the Desktop     | 7 |
| 10.4. Changing Your Wallpaper             | 7 |
| 10.5. Creating a Folder on the Desktop    | 8 |
| 11. On Using Touch Screen                 | 8 |
| 12. Auto-Rotate the Screen                | 8 |
| 13. Lock & Unlock                         | 8 |
| 13.1. Locking the Screen                  | 8 |
| 13.2. Unlocking the screen                | 8 |
| 14. Notification Bar                      | 9 |
| 14.1. Drawing Down the Notification Panel | 9 |
| 14.2. Drawing Up the Notification Panel   | 9 |
| 15. Input Method                          | 9 |
| 15.1. Setting Input Method                | 9 |

| 16. How to Set as Airplane Mode                    | 9  |
|----------------------------------------------------|----|
| Chapter 2: Upgrade                                 | 11 |
| 1. System Upgrade Detection                        | 11 |
| 2. Diagnostic Function Upgrade                     | 12 |
| Chapter 3: Diag Notes                              | 15 |
| 1. Connecting VCI Connector                        | 15 |
| 2. Diagnosis Flowchart                             | 15 |
| 3. Personal Center                                 | 15 |
| 3.1. User Registration                             | 16 |
| 3.2. User Login                                    | 17 |
| 3.3. User Information Modification                 | 18 |
| 3.4. Changing Password                             | 19 |
| 3.5. Viewing Distributor Information               | 19 |
| 3.6. Recovering Password                           | 20 |
| 3.7. Recharging CREDIT                             | 20 |
| 3.8. Authorization Center                          | 21 |
| 3.9. Order History                                 | 22 |
| 4. Diagnostic Software Main Interface Introduction | 23 |
| 5. Start Diagnosing                                | 25 |
| 5.1. Read vehicle information                      | 28 |
| 5.2. Read Data Stream                              | 28 |
| 5.3. Clear trouble codes                           | 29 |
| 5.4. Read data stream                              | 30 |
| 6. Data Management                                 | 31 |
| 6.1. My Data                                       | 31 |
| 6.2. Data Playback                                 | 32 |
| 6.3. Uninstall Model                               | 32 |
| 6.4. Diagnose Report                               | 33 |
| 6.5. Picture Viewer                                | 33 |
| 6.6. File Management                               | 34 |
| 7. Support                                         | 34 |
| 7.1. Manual                                        | 35 |
| 7.2. FAQ                                           | 35 |
| 7.3. Log Upload                                    | 36 |
| 7.4. TeamViewer                                    | 36 |
| 8. Settings                                        | 38 |
| 8.1. VCI Info                                      | 38 |
| 8.2. Language                                      | 38 |
| 8.3. Unit                                          | 38 |
| 8.4. Workshop                                      | 39 |

| 8.5. Network Test39                          |  |
|----------------------------------------------|--|
| 8.6. Clear Cache40                           |  |
| 8.7. System Settings41                       |  |
| 8.8. DC Calibrate41                          |  |
| 8.9. About42                                 |  |
| Chapter 4: Others                            |  |
| 1. Wi-Fi                                     |  |
| 1.1. Turning on WLAN43                       |  |
| 1.2. Connecting to WLAN43                    |  |
| 2. Browser                                   |  |
| 2.1. Opening the Browser43                   |  |
| 2.2. Browser Webpage43                       |  |
| 2.3. Zooming in/out a Page44                 |  |
| 2.4. Saving Favorite Webpages in Bookmarks44 |  |
| 2.5. Opening Multiple Pages44                |  |
| 2.6. Customizing Internet Settings44         |  |
| 3. Gallery45                                 |  |
| 3.1. Opening the Gallery45                   |  |
| 3.2. Viewing a Photo45                       |  |
| 4. Music45                                   |  |
| 5. Calculator45                              |  |
| 6. Calendar46                                |  |
| 7. Clock                                     |  |
| 7.1. Adding an Alarm46                       |  |
| 7.2. Deleting an Alarm46                     |  |
| 7.3. Customizing Your Alarm46                |  |
| 7.4. Timer Setting46                         |  |
| 7.5. Stopwatch Setting47                     |  |
| 8. ES File Explorer47                        |  |
| 9. Display47                                 |  |
| 9.1. Brightness47                            |  |
| 9.2. Auto-Rotating the Screen                |  |
| 10. Setting Screen Lock                      |  |
| 11. Application                              |  |
| 11.1. Viewing Installed Applications         |  |
| 11.2. Viewing the Running Applications       |  |
| 12. Language & Input                         |  |
| 12.1. Language Setting:                      |  |
| 12.2. Input Method Setting:                  |  |
| 13. Setting Date & Time49                    |  |

|      | 14. Restoring to Factory Settings        | 49 |
|------|------------------------------------------|----|
|      | 15. Storage                              |    |
|      | 16. App Installation/Uninstallation      | 50 |
| Chap | oter 5: FAQ                              |    |
|      | 1. Startup Failure                       |    |
|      | 2. Touchscreen Interference              | 51 |
|      | 3. Slow or Failed Upgrade                | 51 |
|      | 4. Crash                                 |    |
|      | 5. Test Failure                          | 51 |
|      | 6. Unable to Charge                      | 52 |
|      | 7. Software Upgrade                      | 52 |
|      | 8. Software Deletion                     | 52 |
|      | 9. Switch the System Language            | 52 |
| Chap | oter 6: Attachments                      | 53 |
|      | 1. Copyright Information                 | 53 |
|      | 2. Trademark Information                 | 53 |
|      | 3. Safety Precautions                    | 54 |
|      | 4. Precautions on Using This Device      | 55 |
|      | 5. Precautions for ECU Operation         | 55 |
|      | 6. Safety Warnings and Precautions       | 55 |
|      | 7. Medical Equipment                     | 55 |
|      | 8. Flammable and Explosive Area          | 56 |
|      | 9. Traffic Safety                        | 56 |
|      | 10. Operating Environment                | 56 |
|      | 11. Child Health                         | 57 |
|      | 12. Environmental Protection             | 57 |
|      | 13. Original Accessories                 | 57 |
|      | 14. Usage of the Battery and the Charger | 57 |
|      | 15. Repair and Maintenance               | 58 |
|      | 16. Warranty                             | 59 |
|      | 17. Order Notification                   | 59 |
|      | 18. Customer Service Center              | 59 |
|      | 19. Declaration                          | 60 |

# **Chapter 1: Introduction**

#### 1. Product Profile

This device is a new Android-based vehicle trouble diagnostic device developed for Internet applications. It inherits from OBDSTAR advanced diagnosing technology and it is characterized by covering wide range of vehicles, featuring powerful function, and providing precise result.

Through vehicle diagnostic OBD connector and variant mobile intelligent terminals, it achieves vehicle trouble diagnosis for full car model and full system vehicle.

Meanwhile, taking advantage of mobile Internet, this device integrates all product resources and service of OBDSTAR.

#### 2. Features

#### 2.1. Diagnostic Function

Diagnose the electronic control system of prevailing vehicle models covering Asian, European, American and Chinese. Diagnosis functions include: Read DTCS, Clear DTCS, Read data stream, Special functions etc.

Classify functions: Including MOTO Diag, Marine Diag, IMMO, ODO Meter, RFID, Airbag Reset, Programmer, ECU Flasher, Other etc. Specially designed for Android platform with clear and user-friendly interface.

#### 2.2. Personal Center

User information and the device's configuration information.

# 2.3. Upgrade

Built-in WIFI mode can realize application downloading and diagnostic function by one key upgrade.

#### 2.4. Data Management

Including My Data, data playback, uninstall model, Diagnose Report, Picture Viewer, File Management.

# 2.5. Support

Equipped with powerful database. Including Manual, FAQ, Log Upload, Team Viewer etc.

#### 2.6. Settings

Set VCI Info, Language, Unit, Workshop, Network Test, Clear cache, System Settings, DC Calibrate and About etc.

#### 3. Product Information

#### 3.1. The whole set

This device is composed of the tablet computer, main test cable and kinds of cables.

#### 3.2. The tablet computer

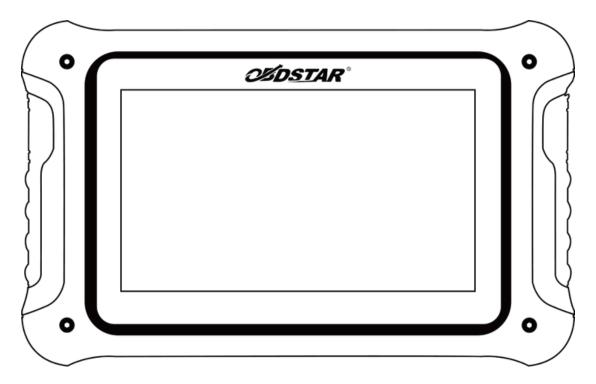

#### 4. Technical Parameters

Operation system: Android 5.1.1

• CPU: RK3128 Quad-Core, ARM Cortex A7@1.2Ghz

• Battery: 3700mAh, rechargeable polymer lithium battery

• Expansion memory card: 32G Micro SD (TF) card supported

LCD: 7.0 inch

LCD resolution: 1024\*600

• Touch screen: Capacitive touch screen

• Wi-Fi: Supported

• Working temperature:  $-10^{\circ}$ C  $\sim 55^{\circ}$ C (14°F  $\sim 131^{\circ}$ F)

• Storage temperature:  $-20^{\circ}\text{C} \sim 70^{\circ}\text{C} (-4^{\circ}\text{F} \sim 158^{\circ}\text{F})$ 

Weight: about 0.76kg

• Dimension: 243mm\*148\*mm\*36mm

# **5. Accessories (Standard Configuration)**

#### 5.1. Main Test Cable

The main cable varies with configuration. The following pictures are for reference only.

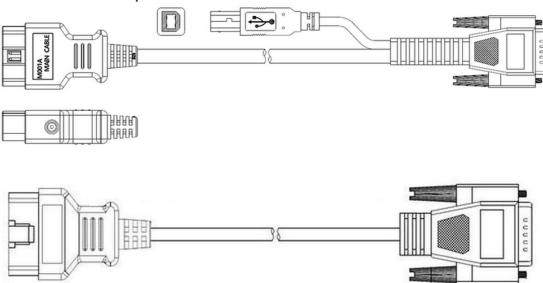

#### **5.2. Other Connectors**

Other connectors are used to connect the diagnosis socket of specific models. Choose the connector according to the marine brand and models.

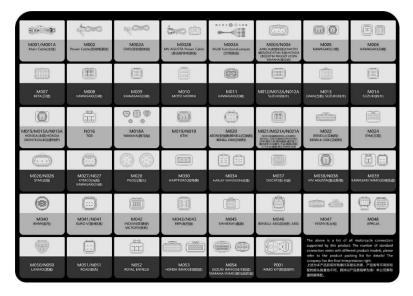

Note: Different configuration accessories may have different options.

### 5.3. P001 Programmer Unit

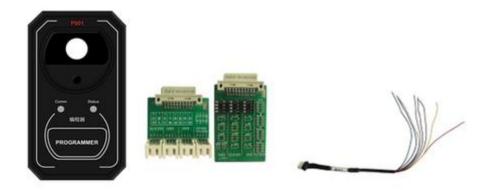

Note: Not all configurations include P001 Programmer accessories.

P001 Programmer is used for key transponder renewing and EEPROM reading and writing functions, the wiring of key renewing (specific function operation is helpful in software) is as shown below.

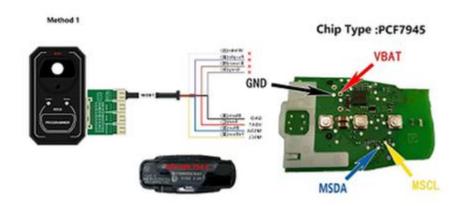

#### 5.4. Others Accessories

DC Power Adapter (Output DC 12V/2A) - used to power up the tablet via connecting with outside power Supply.

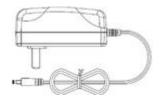

# 6. Charging This Device

- a) Connect the included USB cable with charger.
- b) Plug the charger into AC outlet.
- c) When it connects to charger, battery logo indicates indicates that the battery is charging.
- d) When battery logo changes into battery is fully charged.
- e) Unplug USB cable on the charger from this device.

# 7. Using Battery

 If the battery keeps unused for a long time or battery is completely discharged, it is normal if it cannot be turned on while being charged. Please charge it for a period and then turn it on.

- Using data service will cause more power consumption and shorten the stand by time.
- The charging time of battery varies with temperature condition and battery consumption status.
- While this device has low battery, a beep will sound. If it is very low, this device will be switched off automatically.

#### Note: Do one of the followings to save power:

- When this device keeps unattended, press POWER key to turn off the LCD.
- Shorten the standby time: Enter main menu, choose "Settings" >
   "DEVICE" > "Display" > "Sleep" to select a shorter standby time.
- Decrease the brightness of LCD display: Enter main menu, choose "Settings" > "DEVICE" > "Display" > "Brightness", and then drag the slider to adjust it.
- Change "Live wallpaper" into "Gallery".
- Set Bluetooth off: Enter main menu, choose "Settings" > "Bluetooth", and then toggle the switch to OFF.
- Press the VOLUME button to decrease the volume.

# 8. Powering On/ Off This Device

#### 8.1. Powering On

Press and hold the Power button for 3 seconds to turn on this device.

#### 8.2. Powering Off

Press and hold the Power button for 3 seconds to turn off this device.

## 9. About Desktop

| ICON       | FUNCTION                 | DESCRIPTION                                            |
|------------|--------------------------|--------------------------------------------------------|
| *          | Back button              | Go back to previous interface or exit program.         |
| 0          | Print screen             | Make a quick screenshot and save it to gallery.        |
| A          | Home button              | Return to the desktop.                                 |
|            | Touch screen menu button | Press this key to quickly switch between open windows. |
| <b>□</b> P | DP button                | Enter diagnose and program interface.                  |
| VCI        | VCI button               | Enter system settings.                                 |

# 10. Customizing Your Desktop

#### 10.1. Adding Items to the Desktop

On the main menu, tap and hold the desired item, the system will automatically enter the desktop and place the icon into the circle. Tip: If many applications occupy the desktop, tap and hold the desired one to move it to an extended desktop.

# 10.2. Moving Items on the Desktop

Tap and hold the item to be moved. After a movable circle appears on the screen, drag it to the target location.

# 10.3. Deleting Items from the Desktop

Tap and hold the desired item, "X Delete" appears in the upper middle of the screen. Dragon the item to "X Delete". When the item and icon turn red and then release it.

# 10.4. Changing Your Wallpaper

Tap and hold a blank area on the desktop, a pop-up wallpaper will be shown on the screen. Choose desired wallpaper. Click upper left corner "V" to set wallpaper.

#### 10.5. Creating a Folder on the Desktop

Drag one icon to another icon, the system will create a folder automatically. Then, input the folder name.

# 11. On Using Touch Screen

- Tap: Tap the corresponding item with your finger to confirm the selection or start the application.
- Long tap: Long tap an icon or an input field to open the operation option menu of the current interface.
- Slide: Slide your finger horizontally or vertically on the screen.
- Drag: Long tap the selected item with your finger, and then drag the item to any position on the screen.

#### 12. Auto-Rotate the Screen

To perform such operations as browsing webpage, viewing images etc., rotate this device, the screen will automatically change the display direction. To disable this function, click "Settings" and click "display" to enter. Unselect the option "Auto-rotate the screen".

#### 13. Lock & Unlock

#### 13.1. Locking the Screen

- When the device is ON, press the POWER button to lock the screen.
- The system will lock the screen automatically after this device remains idle for a long time.

#### 13.2. Unlocking the screen

 Press the POWER button to activate the screen and then drag the lock to "Unlock position".

#### 14. Notification Bar

The notification bar is used to display some activities or messages to remind and inform the user.

#### 14.1. Drawing Down the Notification Panel

- When a new notification icon appears on the status bar, slide the status bar downwards to open it.
- In the notification panel, click the desired notification item to open it.

#### 14.2. Drawing Up the Notification Panel

 When the notification panel is unfolded, tap on the blank area of the screen, and then the notification panel will automatically retract.

# 15. Input Method

#### 15.1. Setting Input Method

- Enter the main menu and then select "Settings"-> "Personal" -> "Language & input" to choose the desired input method.
- The default input method supports a powerful word stock engine and multiple keyboard modes. Android keyboard and Google input methods make input easier.
- To start the text input mode, please click any text input field.

# 16. How to Set as Airplane Mode

- According to the regulations of some countries or regions, PC device must be turned off before boarding on the airplane.
- One of the methods to disable the functions of this device is to set it as airplane mode. This mode will turns off all radio waves of this product, including mobile network, Bluetooth and WLAN.
- Do one of the followings to enable or disable airplane mode:
  - Press the POWER button, then swipe down from the top of the screen and tap "Airplane mode" in the drop-down box.

Access the main menu, and choose "Settings" > "WLAN" > "More" > "Airplane mode".

# **Chapter 2: Upgrade**

# 1. System Upgrade Detection

The system automatically detects the APK version. If there is a version updated, there will be a red dot in the upper right corner of the "Upgrade" icon. After clicking the "Upgrade" icon, it will prompt "Whether to upgrade the software?".

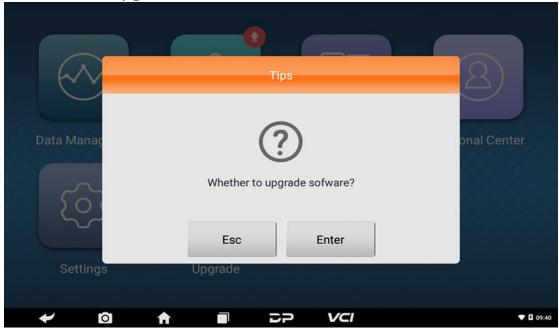

If you choose "Esc" not to upgrade, it will directly return to the main interface. If you choose "Enter" an APK upgrade and installation prompt will appear.

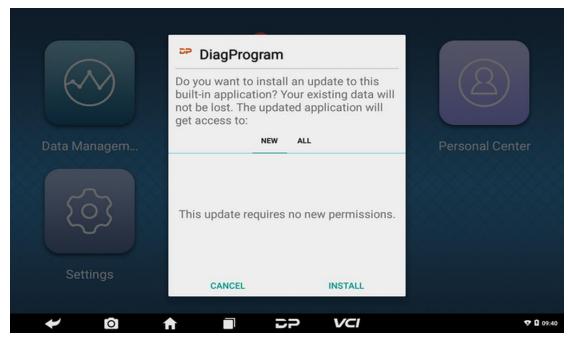

Click "INSTALL" to upgrade and install the APK, after the upgrade and update, a disclaimer will appear and click "Agree" to enter the diagnostic function interface.

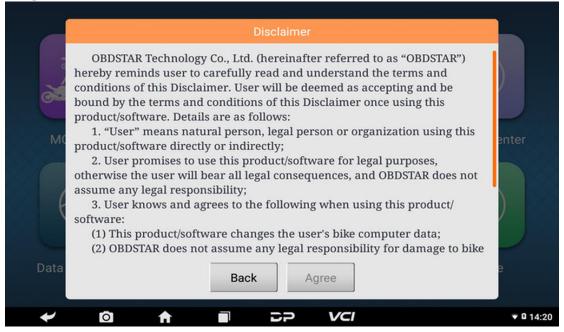

# 2. Diagnostic Function Upgrade

If more than one downloaded model diagnostic software needs to be updated, it can be downloaded and upgraded through the upgrade method.

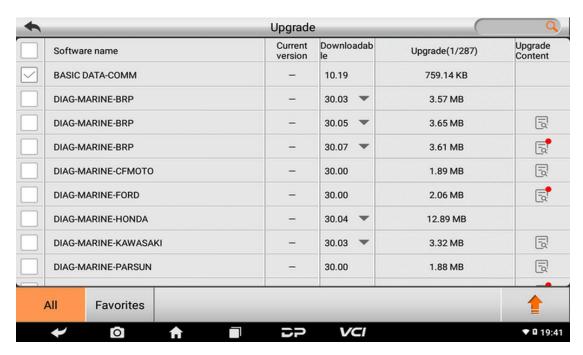

Click Upgrade icon below the upgraded content to view the content of the software update.

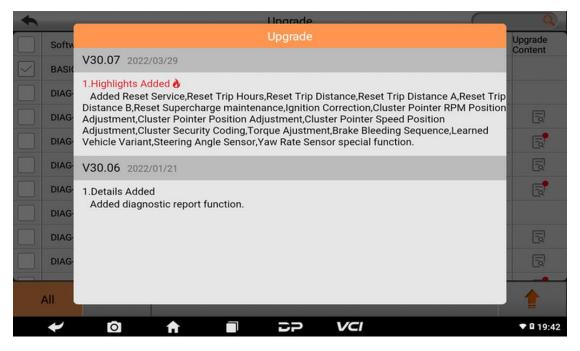

Click the check box in front of the software name, and then click the upgrade icon in the lower right corner to start downloading and updating.

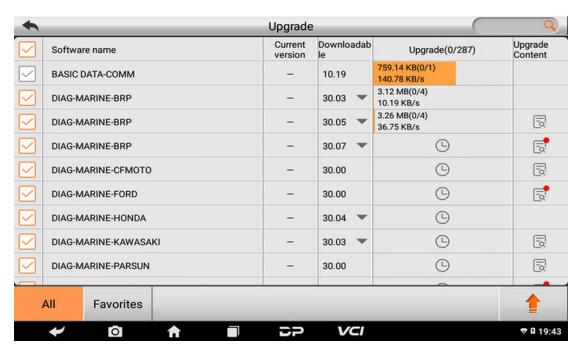

If software needs to be canceled, just tap the corresponding check box. You can search for the model to be upgraded in the search box (Fuzzy Search function). As the following photo shown:

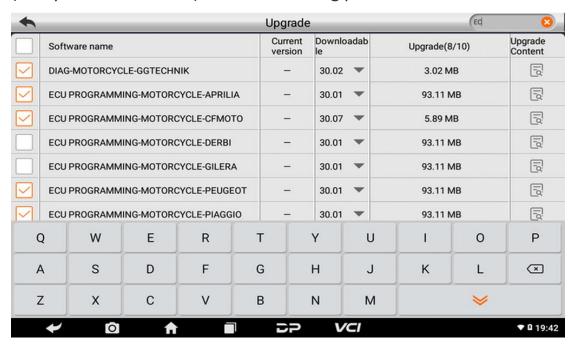

After the upgrade is completed, you can enter the diagnostic programming to view the upgrade version description and the version number, and you can perform related diagnostic operations and functions.

# **Chapter 3: Diag Notes**

# 1. Connecting VCI Connector

#### Procedure:

- a) Locate the marine diagnostic socket. Diagnostic sockets are inconsistent across models, so it is necessary to use the corresponding adapter of the model. You can check the approximate location of the model adapter in the diagnostic bitmap in the software data.
- b) Plug the diagnostic connector of this device into the diagnostic socket.

# 2. Diagnosis Flowchart

For new users, please register and log in before using this product. Connect the diagnostic connector —> user registration —> user login —> download or upgrade software —> select function or vehicle type —> proceed diagnosis.

#### 3. Personal Center

This is used to set up and manage account details and to check dealer's information:

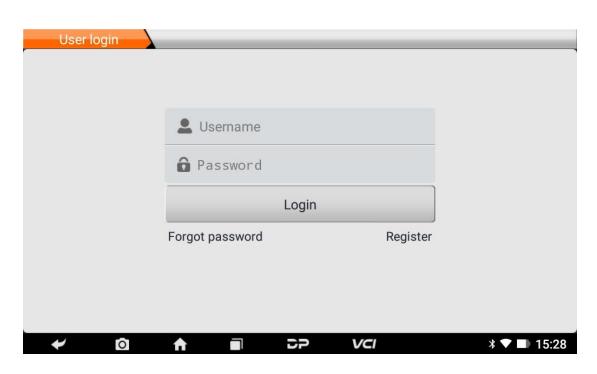

# 3.1. User Registration

Access Personal Center, then the login interface will be shown. If you are a new user, click the "Register" button in the lower right corner to enter the user registration interface. As shown:

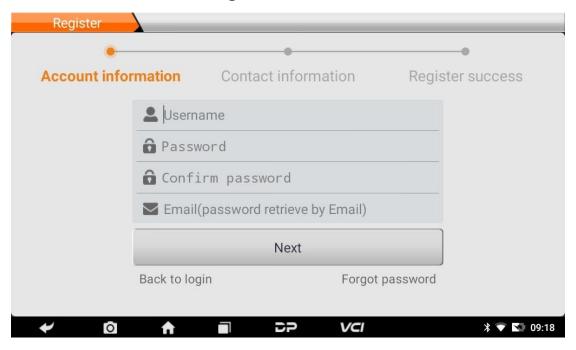

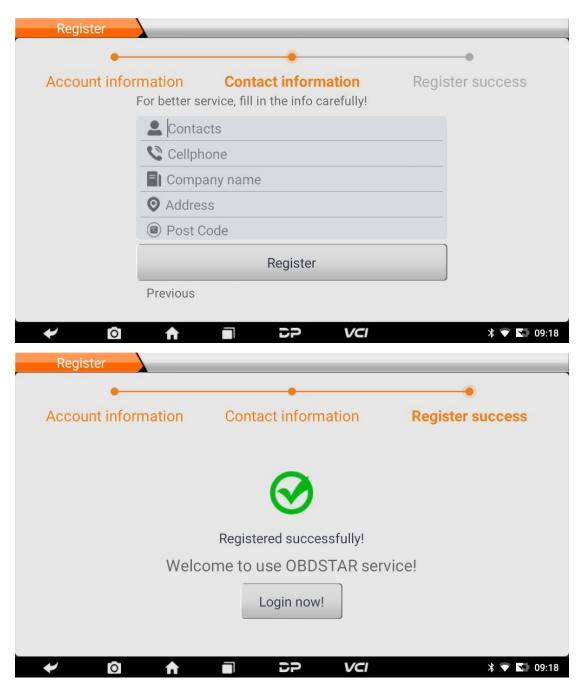

Fill in the information in each field. After that, you will be prompted with "Registered successfully!". Click "Login now!"

#### 3.2. User Login

If you have already registered as a member, click "User login" to enter user login page. Fill in your account number and password, then click login. See the picture below:

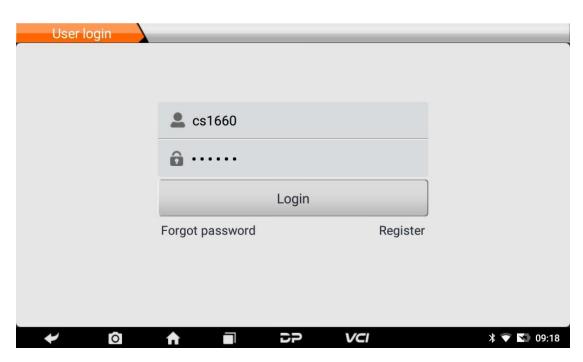

Your personal information will be displayed, and you can modify the information and the password.

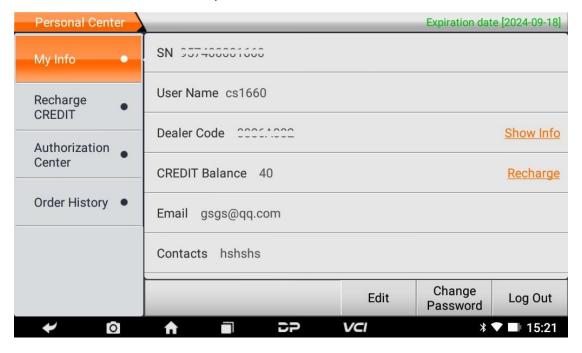

#### 3.3. User Information Modification

Tap the Edit at the bottom of the screen, and you can fill in or modify your information.

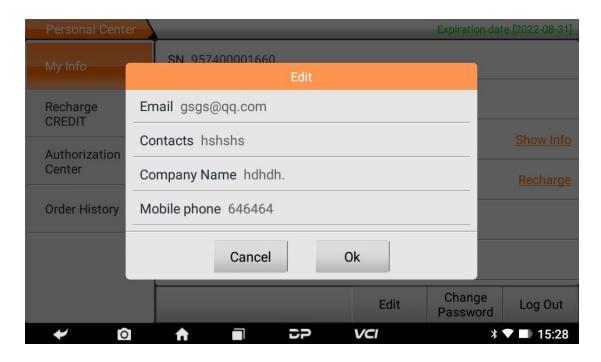

# 3.4. Changing Password

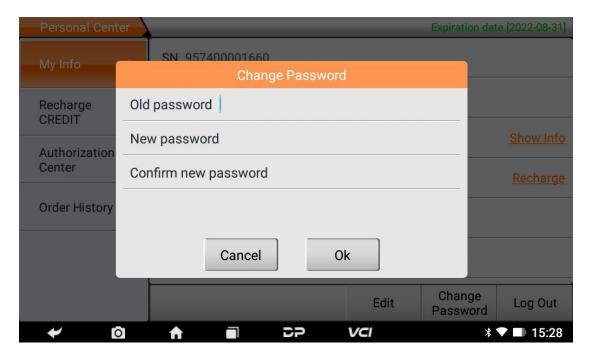

#### 3.5. Viewing Distributor Information

Click "Show Info" in the My Info interface to view Distributor Contact Information.

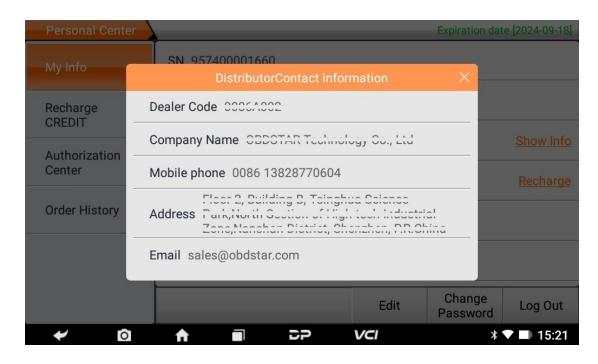

#### 3.6. Recovering Password

Click on Forgot password in the login interface to access the password recover interface, then fill in the relevant information to recover the password.

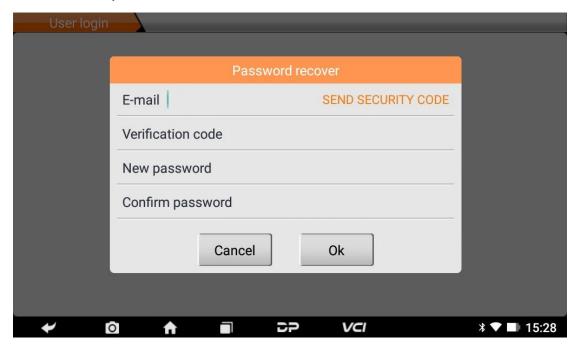

#### 3.7. Recharging CREDIT

Click "Recharge CREDIT". There are two contract methods.

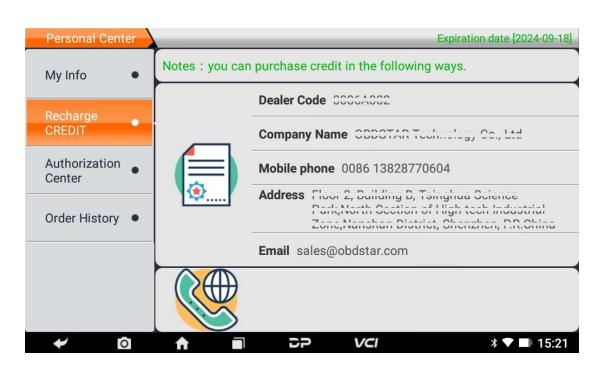

#### 3.8. Authorization Center

Click "Authorization Center" to view the configuration table.

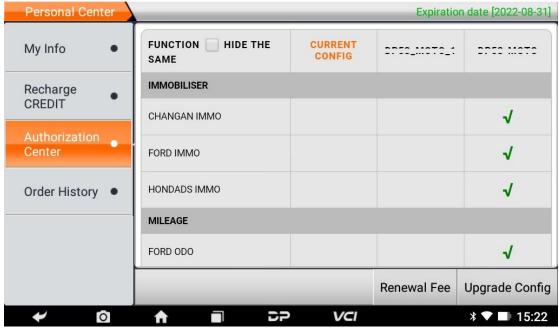

Click "Renewal Fee" to upgrade the software service years, you need to consume CREDIT.

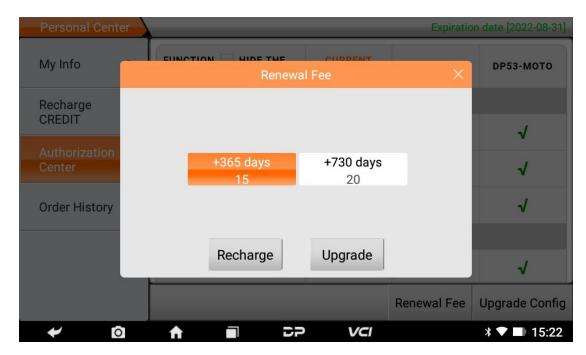

Click "Upgrade Config" to upgrade the software configuration, you need to consume CREDIT.

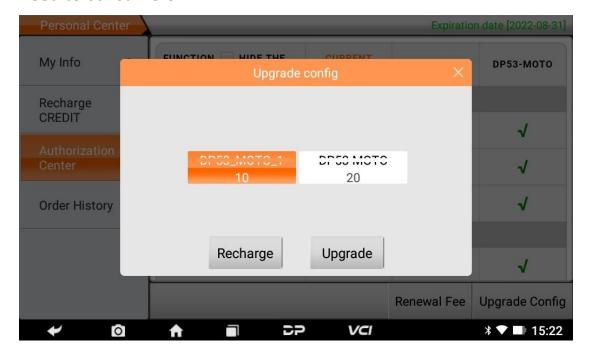

#### 3.9. Order History

Click the "Order history" to view your order records.

| Personal Center         |                 |                |        | Expira   | tion date [2022-08-31] |
|-------------------------|-----------------|----------------|--------|----------|------------------------|
| My Info •               | ORDER NUMBER    | ORDER<br>TYPE  | CREDIT | PAY MODE | PAY TIME               |
|                         | 202108317717334 | Renewal<br>fee | -10    | CREDIT   | 2021-08-31<br>19:48:45 |
| Recharge<br>CREDIT      | 202108317976639 | Recharge       | +50    | CREDIT   | 2021-08-31<br>19:48:39 |
| Authorization<br>Center |                 |                |        |          |                        |
| Order History •         |                 |                |        |          |                        |
|                         |                 |                |        |          |                        |
|                         |                 |                |        |          |                        |
| <b>→</b> 0              | <b>↑</b> ■      | DP.            | VCI    |          | <b>३ ▼</b> ■ 15:23     |

# 4. Diagnostic Software Main Interface Introduction

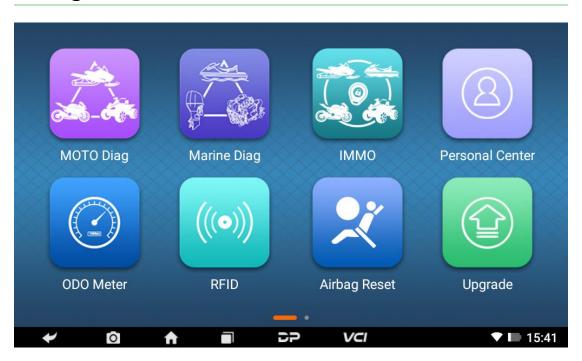

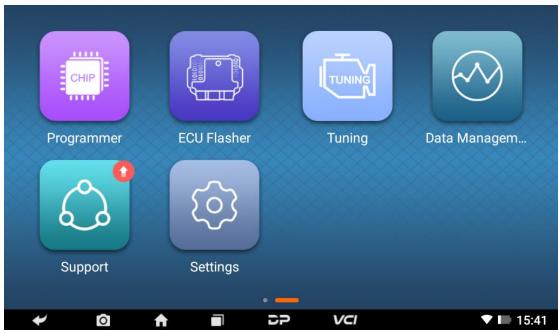

The main interface includes the following functions (software configurations of different product are different):

| FUNCTION        | DESCRIPTION                                                                                                    |
|-----------------|----------------------------------------------------------------------------------------------------|
| MOTO Diag       | Perform the MOTO Diag programming function.                                                                         |
| Marine Diag     | Perform the Marine Diag programming function.                                                                       |
| IMMO            | Perform the IMMO programming function.                                                                              |
| Personal Center | New user registration, login; User details management, dealer information inquiry.                                  |
| ODO Meter       | ODO Meter function.                                                                                                 |
| RFID            | RFID function.                                                                                                    |
| Airbag Reset    | Airbag Reset function.                                                                                              |
| Upgrade         | To download diagnostic software or upgrade diagnostic software to the latest version.                               |
| Programmer      | Programmer function.                                                                                                |
| ECU Flasher     | ECU Flasher function.                                                                                               |
| Tuning          | Tuning function.                                                                                                    |
| Data Management | Includes My Data, Data Playback, Uninstall Model, Diagnose Report, picture Viewer, File Management.                 |
| Support         | Includes Manual, FAQ, Log Upload, TeamViewer.                                                                       |
| Settings        | It includes VCI info, Language, Unit, Workshop, Network Test, Clear cache, System Settings, DC Calibrate and About. |

24

# 5. Start Diagnosing

Tap on the main menu screen, and then choose "Moto Diag" to enter the function selection and vehicle selection page. Enter the "All" menu path by default, as shown in the figure below:

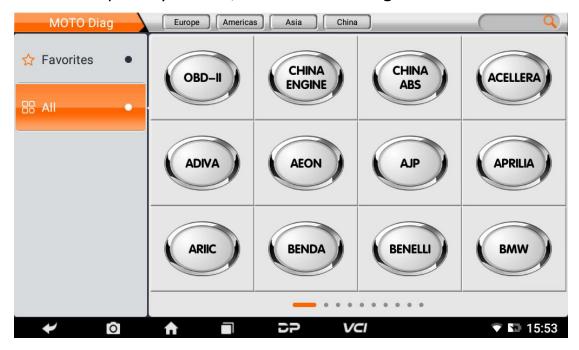

Select the Favorites menu, click "+" to open the interface for selecting a car system in each area, tick the box in the upper right corner of the car logo, and then click "Add" in the upper right corner of the interface to add to the favorites.

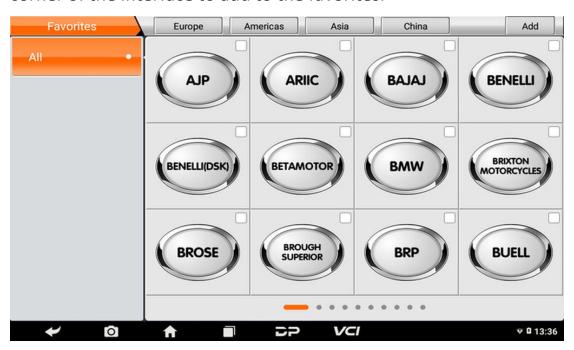

Select "Favorites" and click the "-" symbol to enter the interface for selecting a car system in each area, tick the box in the upper right corner of the car logo, and then click "Delete" in the upper right corner of the interface to delete it from the favorites.

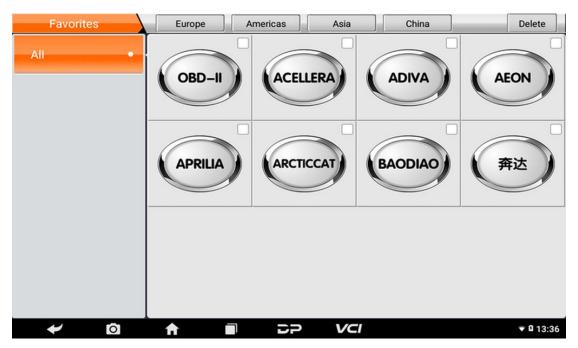

The following takes "OBD-II" as an example to introduce how to start the diagnosis. Click the "OBD-II" icon under any area menu of the diagnosis, as shown in the figure:

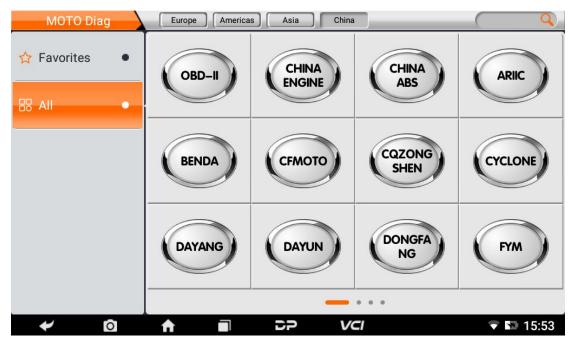

Select software version, as following photo shown:

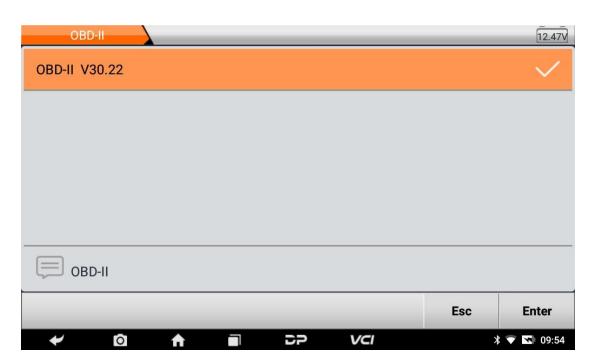

Open the diagnostic function menu, as following photo shown:

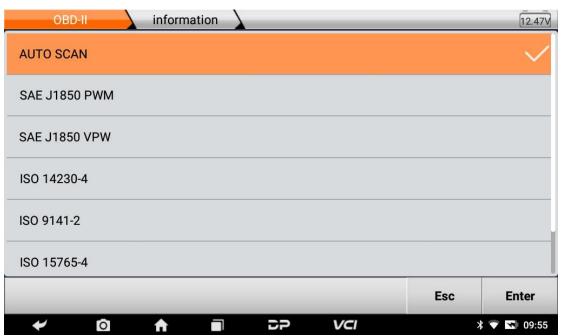

Select AUTO SCAN, as following photo shown:

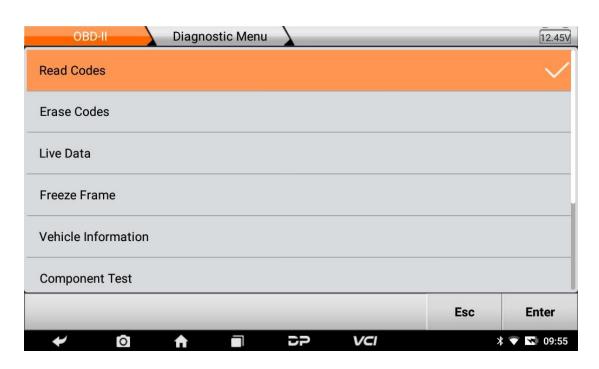

#### 5.1. Read vehicle information

Tap "Vehicle information", as following photo shown:

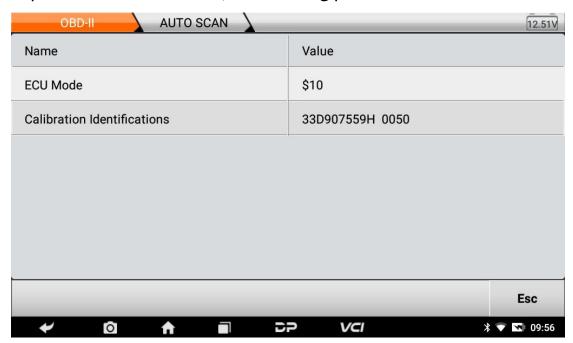

#### 5.2. Read Data Stream

Tap "Stored Codes", as following photo shown:

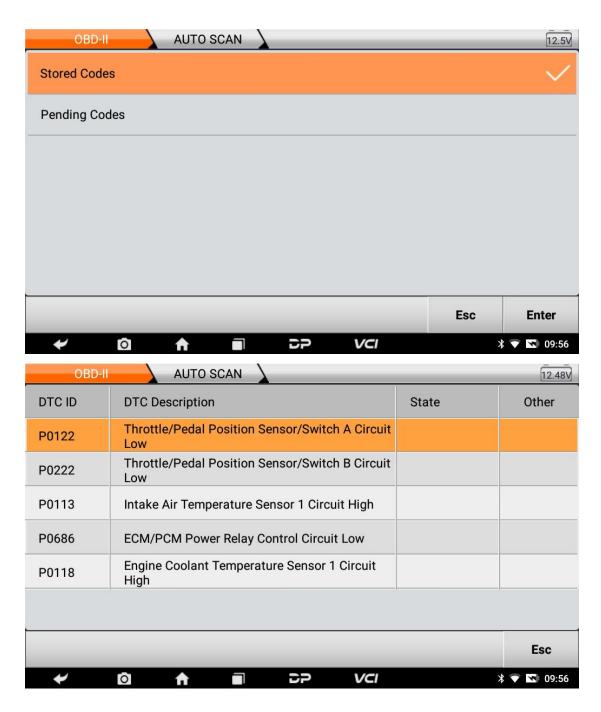

#### 5.3. Clear trouble codes

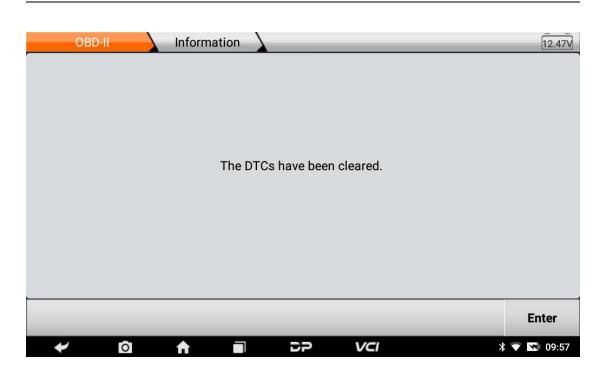

#### 5.4. Read data stream

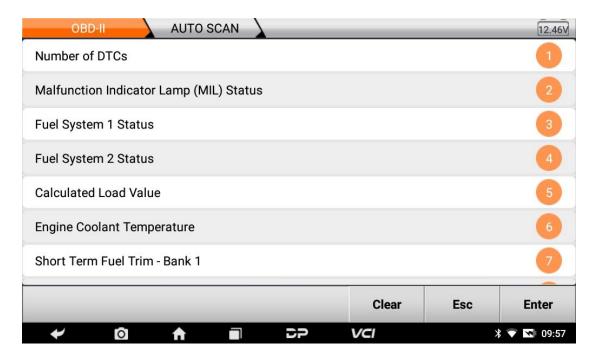

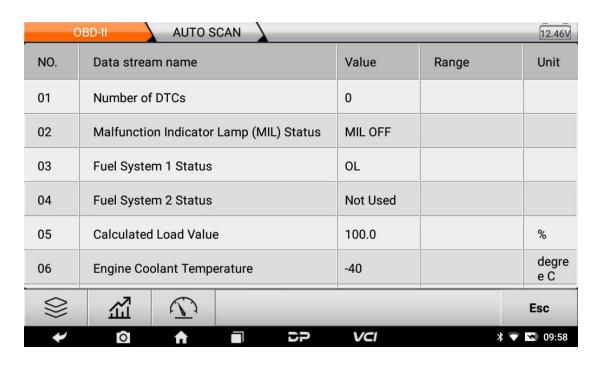

# 6. Data Management

You can access My Data, Data Playback, Uninstall Model, Diagnose Report, Picture Viewer and File Management.

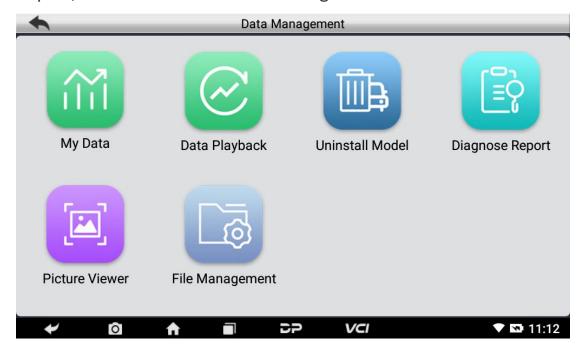

# 6.1. My Data

You can view the local backup data and user mobile USB disk.

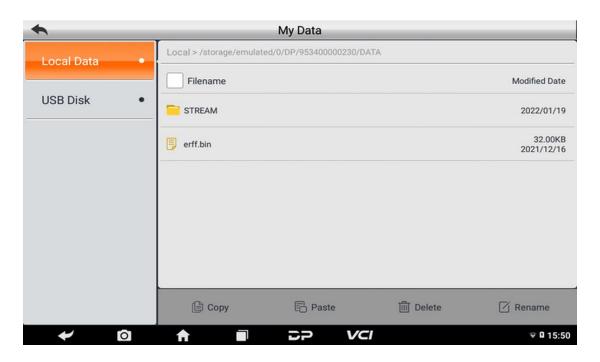

## 6.2. Data Playback

Data stream allows you to record and playback data, which can realize dynamic data comparison in the same interface, so can easily and quickly find abnormal data.

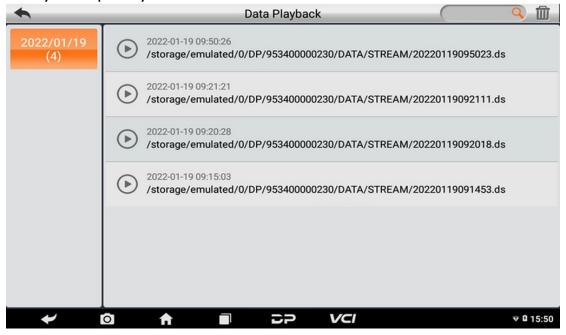

#### 6.3. Uninstall Model

You can uninstall related models.

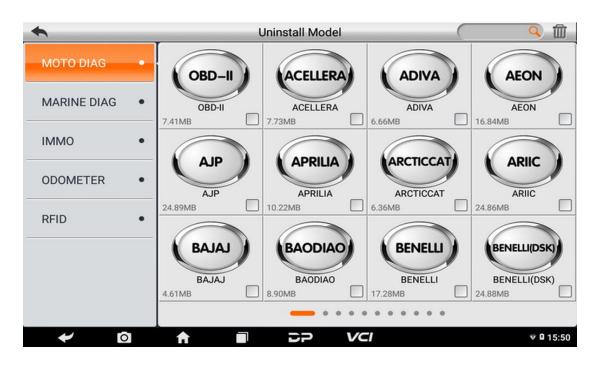

## 6.4. Diagnose Report

You can view diagnosis report.

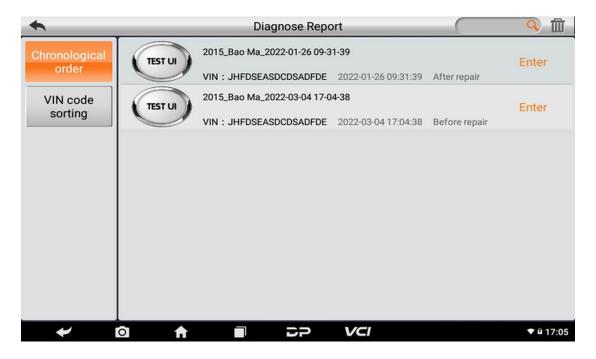

#### 6.5. Picture Viewer

You can browse the pictures saved in this device.

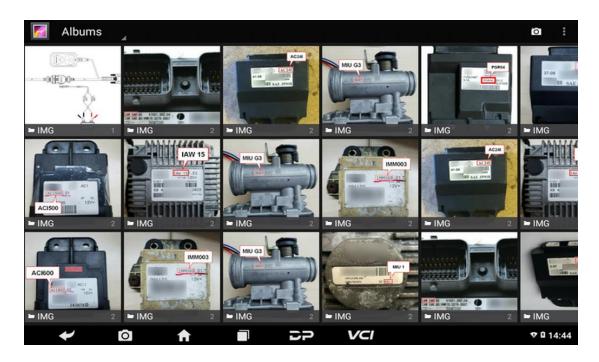

# 6.6. File Management

You can check the related information in the files.

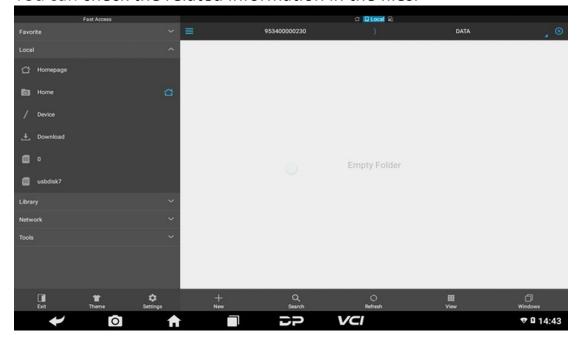

# 7. Support

We have a rich and professional maintenance database and detailed product introduction.

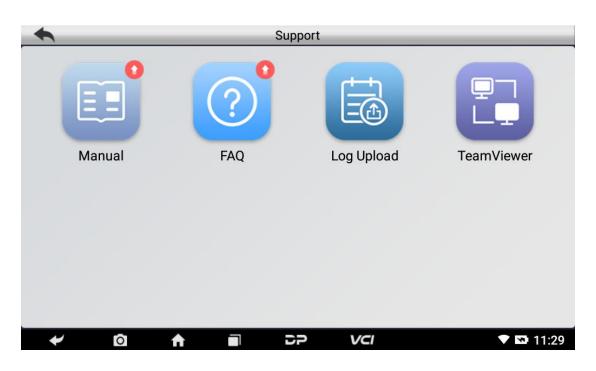

#### 7.1. Manual

Introduce the instruction manual of this product, and exhibit the basic information of the equipment, diagnosis instructions, upgrades, other applications and additional explanations of the company's products in the device.

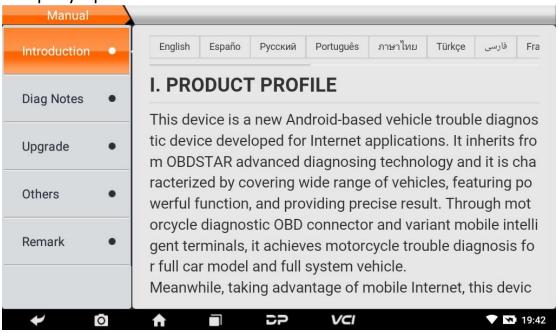

7.2. FAQ

Summarize some common problems encountered in the use of the product.

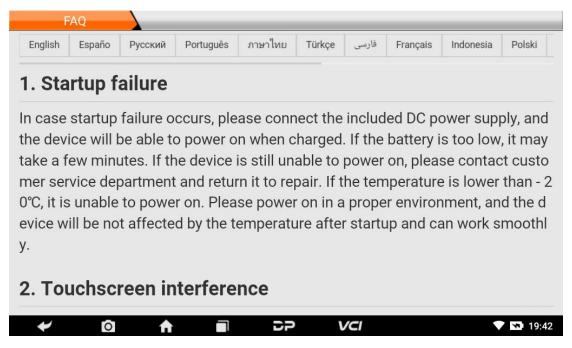

### 7.3. Log Upload

For problems encountered during diagnosis, you can upload logs for feedback.

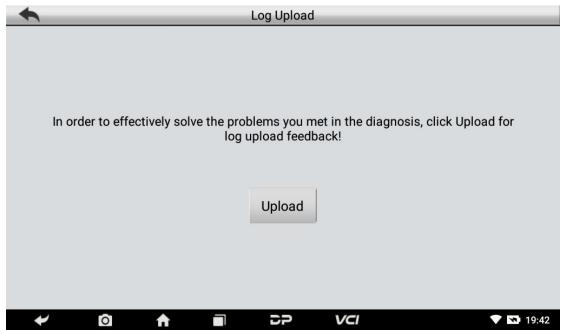

#### 7.4. TeamViewer

This application can realize remote hosting via third party's software: "QuickSupport" or "AnyDesk". (Note: If only QuickSupport is detected when you need to use AnyDesk, you can return to the main menu interface to open it.)

## QuickSupport

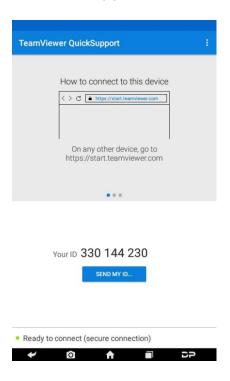

# AnyDesk

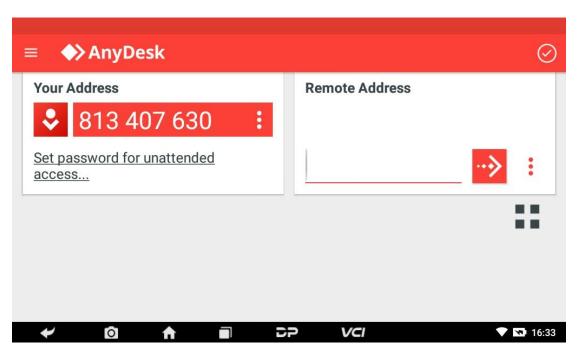

# 8. Settings

It includes VCI Info, Language, Unit, Workshop, Network Test, Clear cache, System Settings, DC Calibrate and About.

#### 8.1. VCI Info

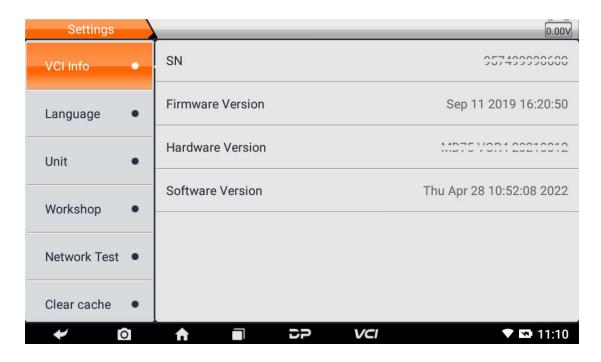

## 8.2. Language

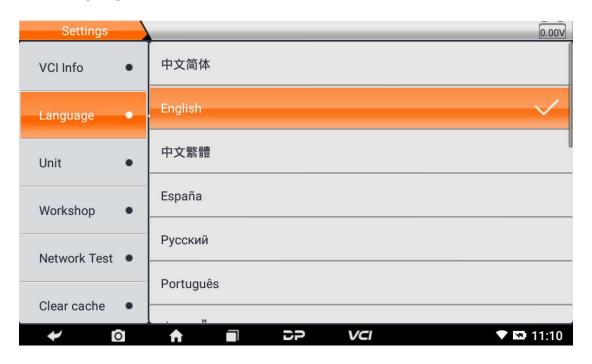

8.3. Unit

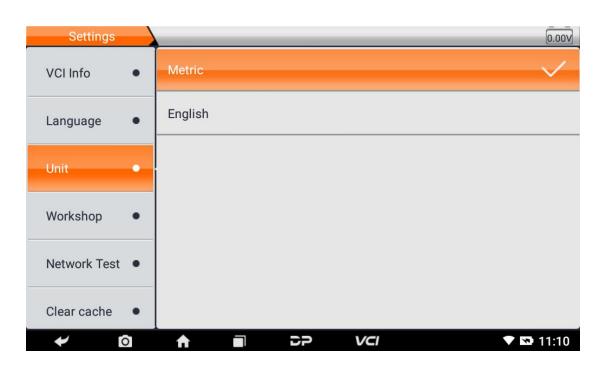

### 8.4. Workshop

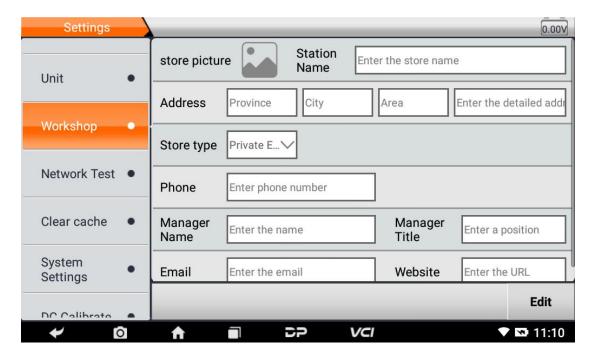

#### 8.5. Network Test

The network test function is convenient for network connection failure and other phenomena during the use process. The test logs are submitted and engineers can analyze the network status of the machine through the test logs.

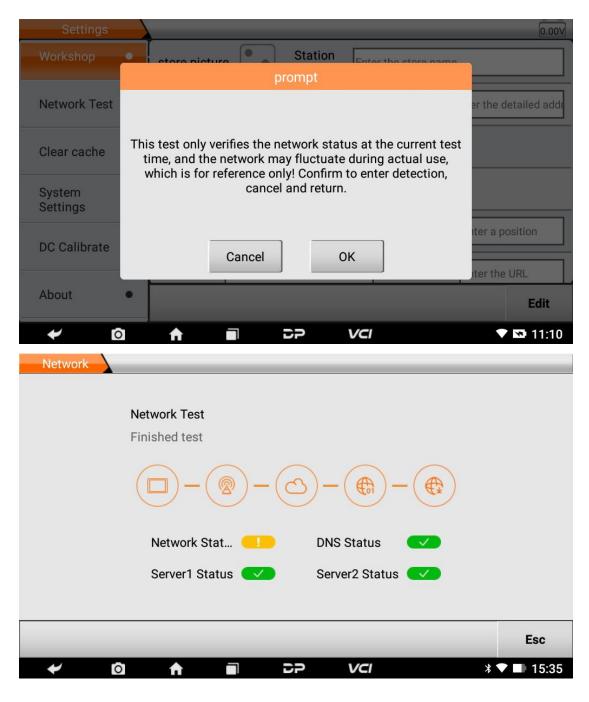

8.6. Clear Cache

40

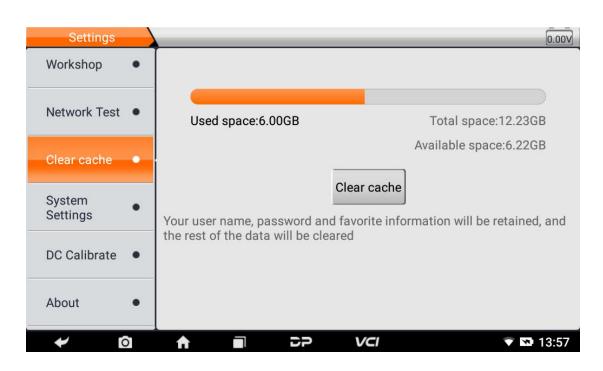

## 8.7. System Settings

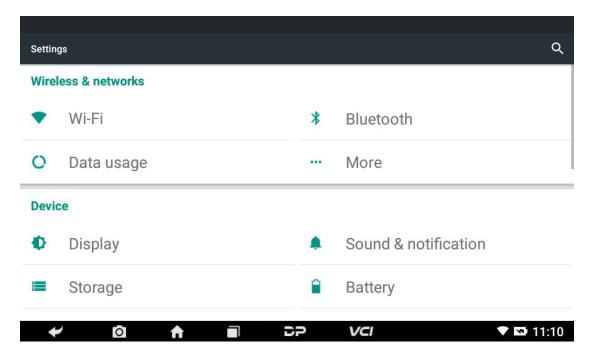

8.8. DC Calibrate

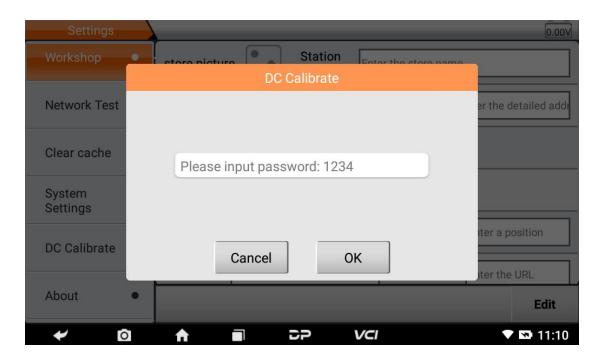

#### **8.9. About**

It displays software version and product announcements.

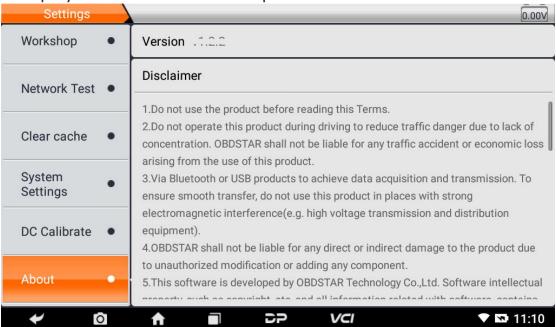

# **Chapter 4: Others**

#### 1. Wi-Fi

This function enables you to enjoy surfing on the Internet and downloading data from the Internet via Wi-Fi.

## 1.1. Turning on WLAN

- On the main menu screen, choose "Settings" > "WLAN"
- When the WLAN sign appears blue, it indicates WLAN has been activated already.

Tip: To prolong the battery life, please switch WLAN off when unattended.

#### 1.2. Connecting to WLAN

After WLAN is enabled, if the device is within WLAN range, it will automatically detect and connect to the available WLAN. Select the desired network and input password, then you can surf the internet.

### 2. Browser

You can access and use web pages and web-based applications.

## 2.1. Opening the Browser

On the main menu interface, click the browser to open the homepage. You can choose the desired homepage or input a website address to browse.

• Tap to input or edit the web link.

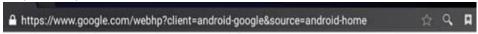

- Web page display area.

## 2.2. Browser Webpage

- Open the browser.
- Input the web address, and tap "Go" on the keyboard to visit the website.

Tip: Alternatively, you can also tap, and then choose "Bookmarks/History" from the pull-down list to choose the web link you want to access.

 After a webpage is open, slide the screen with the tip of your finger to view other hidden content.

## 2.3. Zooming in/out a Page

There are two ways to zoom in/zoom out while browsing a webpage.

- Tap the screen twice quickly to zoom in on the page, and doubletap the screen to zoom out.
- Focus two fingers on the screen where you would like to adjust, then stretch your fingers outward to zoom in on the page, or pinch your fingers together to zoom out.

## 2.4. Saving Favorite Webpages in Bookmarks

- While browsing a webpage, tap and choose "Save to bookmarks".
- Edit a label for the bookmark.
- Tap "OK" to confirm and save it.

## 2.5. Opening Multiple Pages

The browser allows you to open multiple web pages and toggle between them.

- While browsing a webpage, tap and open new window.
- Another web page will be displayed in the new window.

## 2.6. Customizing Internet Settings

While browsing a webpage, choose "Settings", you can view or change browser settings, privacy & security setting and advanced setting etc.

## 3. Gallery

This option is used to manage pictures and video files.

## 3.1. Opening the Gallery

Open the main menu screen, tap "Gallery" to access it. The system searches images and videos in this device and SD card automatically, and categorizes it into corresponding folders.

### 3.2. Viewing a Photo

- 1. Open the main menu screen, tap "Gallery".
- 2. Tap the desired picture folder.
- 3. Tap the desired image.
- 4. Swipe the screen rightwards or leftwards to view the next/previous picture.

#### 4. Music

Music files are stored into 4 categories: Artists, Albums, Songs and Playlist. Tap the desired music to play.

Tips: While playing, tap the back button to switch to other applications and the player will be running in background. Open the status bar and choose the audio file to return to the player screen.

### 5. Calculator

You can use the calculator to perform addition, subtraction, multiplication and division operations, as well as function operations for sin, cos, tan and log.

#### 6. Calendar

This function allows you to view calendar or create to-do lists. Access the main menu screen, tap "Calendar". Swipe up and down to switch months; Tap a day, the followings can be done. Tap to refresh, search, and hide controls and settings.

#### 7. Clock

#### 7.1. Adding an Alarm

- a) Open the main menu, and tap "Alarm".
- b) Tap **t**o add alarm.
- c) Set the detailed information of the alarm.
- d) Tap \_\_\_ to hide the alarm to store the setting.

## 7.2. Deleting an Alarm

- a) Open the main menu, and tap "Alarm".
- b) Tap the desired alarm.
- c) Tap I to delete it.

Tip: After the alarm is deleted, you can choose to cancel the alarm deletion on the right side from the option menu.

# 7.3. Customizing Your Alarm

- a) Open the main menu, and tap "Alarm".
- b) Tap menu button, and then choose "Settings".
- c) Alarm volume: Set the volume of the alarm.
- d) Set the duration of alarm.
- e) Set the interval for a second time ringing.
- f) Volume buttons: set the volume of the alarm ringtone.
- g) Set default ringtone: choose the alarm ringtone you prefer.

## 7.4. Timer Setting

- b) Set countdown time;

- c) Tap **to** add timer, and tap **to** delete;
- d) Tap  $\sum$  to start the timer, and tap  $\coprod$  to stop counting down;

Note: when the countdown ends, the device will sound an alarm.

#### 7.5. Stopwatch Setting

- a) Open the main menu to tap oto choose stopwatch;
- b) Tap  $\triangleright$  to start stopwatch, and tap  $\square$  to pause;
- c) Tap 2 to reset the stopwatch;
- d) Tap on the right side allows the stopwatch counts to be displayed in other units;

# 8. ES File Explorer

By opening ES file viewer and accessing the menu interface, you can manage SD card. Browsing by category and browsing by directory are both possible. It facilitates your management over all your music, pictures, video, document application, package, favorites and installation package.

## 9. Display

## 9.1. Brightness

- 1. Open the main menu screen, tap "Settings" > "Display".
- 2. Select "Brightness".
- 3. Drag the slider leftward to lower the screen brightness or rightward to increase.

# 9.2. Auto-Rotating the Screen

- 1. Open the main menu screen, tap "Settings" > "Display".
- 2. When setting the rotation of the device, keep the orientation of the rotated screen.

## **10. Setting Screen Lock**

You can set a screen lock pattern. When the screen is locked, it will not be unlocked until you draw the right pattern.

- a) Open the main menu screen, tap "Settings" > "Security" > "Screen lock".
- b) There are several options available for your selection. To define a pattern, follow the on-screen prompts to draw your pattern.
- c) When you are done drawing, tap "Confirm" to save your setting.

# 11. Application

## 11.1. Viewing Installed Applications

- a) Open the main menu screen, tap "Settings" > "Apps" to open the downloaded application list.
- b) The following operations can be done:
  - Tap the desired one to view the application information.
  - Select "Sort by size" from the pull-down menu, the applications will automatically appear in size order.
  - Choose "Reset app preferences" from the pull-down menu, a confirmation dialog box will appear on the screen, tap "Reset apps" to proceed; tap "Cancel" to abort.
- c) To uninstall an application, tap it to open the application information screen.
- d) Tap "Uninstall" and then follow the on-screen instructions to finish it.

## 11.2. Viewing the Running Applications

- a) Open the main menu, tap "Settings" > "Apps". Swipe the screen from right to left to the RUNNING tab, and you can check the list of currently running applications.
- b) You can tap any one of the currently running apps to stop it.

## 12. Language & Input

#### 12.1. Language Setting:

- a) Open the main menu screen, tap "Settings" > "Language & input" > "Language".
- b) Tap "Language" and choose the desired language in this device.

## 12.2. Input Method Setting:

The device provides several kinds of input methods. Select the desired input method.

## 13. Setting Date & Time

This device is preset to use the network-provided date, time zone and time. Note: If Automatic date & time is set as Use network-provided time, change to the set date, time and time zone is not possible.

- a) Open the main menu, and tap "Settings" > "Date & time".
- b) Tap "Set date", and scroll the screen upwards or downwards until the desired number appears in the highlight area.
- c) Tap "Select time zone", and choose the desired one from the time zone list. Scroll the screen upwards or downwards to view more.
- d) Tap "Set time" and scroll the screen upwards or downwards to adjust the hour and minute. After setting, tap "Done" to confirm.
- e) Select or deselect "Use 24-hour format" to switch between 12-hour format and 24-hour format.
- f) Tap "Choose date format" to choose the desired date for this device format from the list.

# 14. Restoring to Factory Settings

This option enables you to restore this device to the default factory settings. Once it is reset, all data (including downloaded

applications) will be deleted. Note: Before factory data reset, please back up all important data saved in your device.

- a) Open the main menu screen, tap "Settings" > "Backup & reset" > "Factory data reset".
- b) Follow the instructions on the screen to proceed.

## 15. Storage

Open the main menu, and tap "Settings"> "Storage", check the storage conditions of the device. Store the downloads in the default browser to the download list.

# 16. App Installation/Uninstallation

- Install: Put the application package in the root directory of the SD card, enter "File Management", and then tap the desired package to start installing.
- Uninstall: Tap "Settings" > "Apps", and choose the desired one to uninstall.

# **Chapter 5: FAQ**

## 1. Startup Failure

In case of startup failure, please connect the included DC power supply and the device can be turned on while charging. If the battery is too low, it may take a few minutes. If the device is still unable to be powered on, please contact after-sales and return to the factory for repair. It may not be able to boot when the ambient temperature is lower than -20°C. Please power on the device in a proper environment. After the device is turned on, it will not be affected by the temperature and can work smoothly.

## 2. Touchscreen Interference

In case of any abnormal touchscreen, please power off or restart the device, or eliminate static electricity on your hands. If the touchscreen is still abnormal, please contact after-sales and return the product to the factory for repair.

# 3. Slow or Failed Upgrade

Check if the Wi-Fi connection is normal and the signal is good. If it cannot be solved, please check whether the upgrade period has expired. If so, please contact after-sales to solve it.

### 4. Crash

If any crash occurs, please long press the power button for more than five seconds to power off the device and then restart.

## 5. Test Failure

Solution: Exclude software problems ---- re-upgrade the newest software ---- unable to solve ---- offer feedback ---- Exclude vehicle problems ---- the vehicle is flawless ---- (if permitted) exclude main cable problems ---- replace with another main cable of the same

type ---- determined that the problem was with the device and send it back to repair (along with the main cable).

## 6. Unable to Charge

Check if the charger has a voltage output of 12V. In case of no voltage or abnormal voltage, please replace the charger; if it still doesn't work after replacement, please contact the after-sales service to return to the factory for repair (charger included).

# 7. Software Upgrade

Solution: DP interface ---- register in personal center ---- log in with your account ---- open the Upgrade app ---- Tick the software to be upgraded ---- click upgrade and done (See Manual for detailed steps, Diag Notes/Personal Center and Upgrade).

#### 8. Software Deletion

Method 1: DP ---- Data Management ---- Uninstall Models ---- Tick the model to be uninstalled --- Click delete mark in the upper right corner of the screen.

Method 2: Enter the DP interface, click the vehicle logo, enter the software version page, tap and hold until a prompt appears, and then select delete.

# 9. Switch the System Language

Enter by clicking the multi-function icon in the main interface, select "Settings" --- "Language & input" --- "Language" and then select the desired language.

# **Chapter 6: Attachments**

# 1. Copyright Information

Without the written consent of OBDSTAR Technology Co., Ltd. (hereinafter referred to as "OBDSTAR"), no company or individual shall copy and back up this manual in any form (electronic, mechanical, photocopying, recording or other forms). This manual is specially designed for the use of OBDSTAR products, the company does not assume any responsibility for the consequences caused by using it to guide the operation of other equipment.

This manual and all examples contained therein are subject to change without notice.

OBDSTAR and its affiliates shall not be responsible for any damages, losses, or accidents caused by the user or a third party who abuses or misuses the equipment, changes or repairs the equipment without authorization, or fails to comply with the operation and maintenance requirements.

OBDSTAR shall not be liable for any damages or problems of the equipment caused by the use of other optional accessories or consumables rather than the original products of OBDSTAR or the products approved by OBDSTAR.

This product is for professional technicians or maintenance personnel.

## 2. Trademark Information

OBDSTAR is the trademark of OBDSTAR Technology Co., Ltd., which has been registered in China and several overseas countries. In countries where any of OBDSTAR's trademarks, service marks, domain names, logos and company names has not been registered, OBDSTAR claims other rights associated with unregistered trademarks, service marks, domain names, logos, and company names. Other products or company names referred to in this manual, without the written consent of the owner, no one may use the trademark, service mark, domain name, logo, or company name

of OBDSTAR or other companies mentioned. You can visit our official website at www.obdstar.com for product information, or write to OBDSTAR Technology Co., Ltd., at 19<sup>th</sup> floor, Building T1, Hi Park, Luozu Community, Shiyan Subdistrict, Bao'an District, Shenzhen City, Guangdong, P.R.China, to request written permission to use the manual.

# 3. Safety Precautions

Before using this device, please read the following safety information carefully. For more detailed information, see the appendix "Safety Warnings and Precautions".

- Never collide, throw, or punch this device, and avoid falling, extruding and blending it.
- Do not use this device in exceptionally cold or hot, dusty, damp or dry environments.
- In places where this device is forbidden or using this device may cause interference or generate a potential risk, please turn off it.
- Do not use this device while driving.
- At medical sites, please observe the relevant regulations or rules, in areas close to medical equipment, please turn off this product.
- Turn off this device before boarding an airplane.
- In the vicinity of high-precision electronic equipment, please turn off this product, otherwise it may cause electronic equipment failure.
- Do not dismantle this device by yourself. If there is any inquiry, please contact the dealer.
- Do not place this product and accessories in appliances with strong electromagnetic fields.
- Keep this device far away from magnetic devices because their radiations may erase the data stored in this device.
- Do not use this device in high temperature and other environment with flammable gas, such as gas station.
- Keep this device out of the reach of children and do not allow children to use it unsupervised.
- Please use the battery and charger specified by the company.
   Otherwise, explosion may happen.

• Comply with laws and regulations and respect people's privacy and legal rights when using this product.

## 4. Precautions on Using This Device

The ignition switch should be OFF while plugging or unplugging the diagnostic connector.

# 5. Precautions for ECU Operation

- Do not disconnect the electrical device on the motorcycle when the ignition switch is on. High voltage transients may occur when disconnected, which can damage the sensors and the ECU.
- Please do not place magnetic objects close to the computer, so as not to cause circuit or component failure in the ECU.
- Do cut off the power supply of ECU system before performing any welding operations on the vehicle.
- When performing repair work near the computer or sensors, care should be taken to avoid damage to the ECU and sensors.
- When disassembling and installing the programmable read-only memory (PROM), the operator should wear a grounding metal strap, wrap one end of it around the wrist, and clamp the other end on the vehicle body to avoid ECU circuit failure caused by static electricity.
- Do connect ECU harness connector firmly to avoid damage to electronic components such as integrated circuits inside the ECU.

# 6. Safety Warnings and Precautions

Before using and operating the device, please read and observe the following precautions to avoid dangerous or illegal conditions and to ensure the best performance of this device.

# 7. Medical Equipment

 In medical and healthcare settings where the use of wireless devices is expressly prohibited, please follow the regulations of the location to turn off the device.  Radio waves generated by this device may affect the normal operation of implantable medical devices or personal medical devices such as pacemakers, cochlear implant, hearing aids. If you are using these medical devices, consult your manufacturer for restrictions on the use of this device.

# 8. Flammable and Explosive Area

- Do not use this device at a gas station (repair station) or near flammable materials or chemicals, and follow all graphic or text instructions. This device may cause an explosion or fire in or around fuel or chemical storage and transport areas or explosive atmospheres.
- Do not store or transport the device and its accessories in the same box as flammable liquids, gases or explosives.

# 9. Traffic Safety

- Do not hold this device while driving, and comply with the regulations in your area or country.
- The wireless device may interfere with the aircraft's flight system, please comply with the relevant provisions of the airline. If the use of wireless devices is prohibited, please turn off this device.

# 10. Operating Environment

- Do not charge or use this device in a dusty, humid or dirty place, or near magnetic field, so as to avoid malfunction of the internal circuits of the device.
- Do not use this device during thunderstorms to avoid lightning strikes or other injuries.
- Turn off this device in places where the use of wireless devices is expressly prohibited.
- When the device is powered by a power adapter, the selection of product altitude is determined by the matching adapter. For tropical ambient temperature conditions, keep the ambient temperature between 0°C and 40°C. When the device is powered by batteries, keep the ambient temperature between -

 $10^{\circ}$ C and  $40^{\circ}$ C. Do not use outside the aforementioned temperature range, as a too high or too low ambient temperature may cause malfunction.

## 11. Child Health

- This device and its accessories may contain small parts, please keep them out of the reach of children.
- Children may unintentionally damage this device and its accessories, or swallow small parts to cause suffocation or other hazards.

#### 12. Environmental Protection

Please comply with local ordinances regarding the disposal of devices, batteries and their accessories, and support recycling initiatives. Do not dispose of the device, battery and its accessories as ordinary household waste.

## 13. Original Accessories

Use only original accessories provided by the device manufacturer. If you use any non-original accessories, it may affect the performance of this device, violate the warranty terms of this device or the relevant national or regional regulations on communication terminal products, and even lead to personal hazard.

## 14. Usage of the Battery and the Charger

- When charging is complete, disconnect the device from the power outlet device.
- Do not connect metal conductors to the battery or touch the end of the battery, so as to avoid short circuits and bodily injury such as burns caused by overheating of the battery.
- Do not place the battery or device around the heating equipment, such as a microwave oven, oven or radiator.

#### Batteries may explode when overheated.

- Do not disassemble or modify the battery to prevent the battery from leaking, overheating, igniting or bursting.
- If the battery leaks, do not expose your skin or eyes to the leaked liquid; if the leakage gets on the skin or eyes, rinse immediately with clean water and go to the hospital for medical treatment.
- If the charger's cable is damaged, please stop use it to avoid electric shock or fire.
- Do not throw the battery into the fire, otherwise the battery will catch fire and explode.

## 15. Repair and Maintenance

- Keep this device and its accessories dry. Do not use a microwave oven or other external heating equipment to dry it.
- Do not subject the device and its accessories to strong shocks or vibrations, so as not to damage the equipment and its accessories, or cause the battery to burn and explode.
- Do not expose the device or its accessories to excessively high or low temperatures, otherwise it may result in malfunction, fire or explosion of the device, battery and charger. When the temperature is below 0°C, the battery performance will be limited.
- Do not use potent chemicals, cleaning agents or strong detergent to clean this device or accessories. Before cleaning and maintenance, please turn off the device and disconnect the charger.
- Do not disassemble the device and its accessories, otherwise the device and accessories will not be covered by our warranty.
- If the device hits a hard object or the device is subjected to strong external impact and the screen is partially broken, do not touch or try to remove the broken part, and please stop using it immediately and contact the designated service station in time.

## 16. Warranty

The warranty is only applicable to users and distributors who purchase OBDSTAR products through normal procedures.

Within one year from the date of delivery, OBDSTAR warrants its electronic products against defects in materials or workmanship. Damage to the device or its components caused by abuse, unauthorized modification, the use for purposes not designed for this product, or the operation not in accordance with the instructions in the manual will not be covered by this warranty.

### 17. Order Notification

Replaceable parts and optional accessories can be ordered directly from the company's authorized supplier, please specify the following when ordering:

- Order quantity
- Serial number
- Part name

#### 18. Customer Service Center

If you encounter any problems during the operation, please call the Service Hotline: +86-755-86707161.

When the device needs repair, please send it to OBDSTAR Technology Co., Ltd., together with the purchase invoice and problem description. If the device is within the scope of the warranty, OBDSTAR will provide free maintenance; if the device is not in the warranty, OBDSTAR will charge maintenance and return freight.

OBDSTAR Technology Co., Ltd. After-Sales Service Address:

Floor 2, Block B3, Junfeng Industrial Park, Chongqing Road, Peace Community, Fuhai Street, Bao'an District, Shenzhen, 51800, China

#### 19. Declaration

OBDSTAR reserves the right to change the product design and specifications without notice. Physical appearance and color of the actual product may be a little different from the one shown in the manual, please refer to the actual device. We have made every effort to make all descriptions in the manual accurate, but some inaccuracies are still inevitable. If in doubt, please contact the dealer or after-sales service center. The Company shall not be liable for any consequences arising from misunderstandings.

Official statement: The names of other products mentioned in this manual are intended to explain how this equipment is used, and the registered trademark ownership still belongs to the original company.

NOTE: This equipment has been tested and found to comply with the limits for a

Class B digital device, pursuant to part 15 of the FCC Rules. These li mits are

designed to provide reasonable protection against harmful interfer ence in a

residential installation. This equipment generates uses and can radi ate

radio frequency energy and, if not installed and used in accordance with the instructions,

may cause harmful interference to radio communications. However, there is no

guarantee that interference will not occur in a particular installation. If this

equipment does cause harmful interference to radio or television re ception, which

can be determined by turning the equipment off and on, the user is encouraged to

try to correct the interference by one or more of the following mea sures:

- Reorient or relocate the receiving antenna.
- Increase the separation between the equipment and receiver.

\_

Connect the equipment into an outlet on a circuit different from that to which the receiver is connected.

-Consult the dealer or an experienced radio/TV technician for help

Changes or modifications not expressly approved by the party responsible for compliance

could void the user's authority to operate the equipment. This devic e complies with Part

15 of the FCC Rules. Operation is subject to the following two conditions:

- (1) this device may not cause harmful interference, and
- (2) this device must accept any interference received, including inte rference that may cause undesired operation.